## **Compact Manual**

## <span id="page-0-0"></span>**PROFIBUS GATEWAYS**

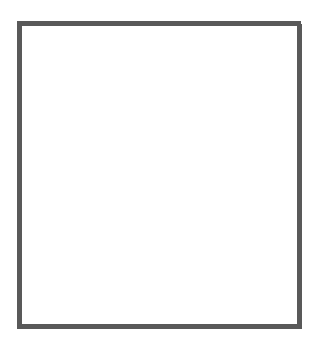

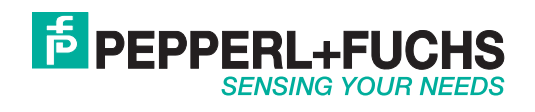

With regard to the supply of products, the current issue of the following document is applicable: The General Terms of Delivery for Products and Services of the Electrical Industry, published by the Central Association of the Electrical Industry (Zentralverband Elektrotechnik und Elektroindustrie (ZVEI) e.V.) in its most recent version as well as the supplementary clause: "Expanded reservation of proprietorship".

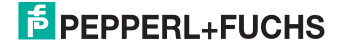

## **Table of Contents**

## **PROFIBUS Gateways**

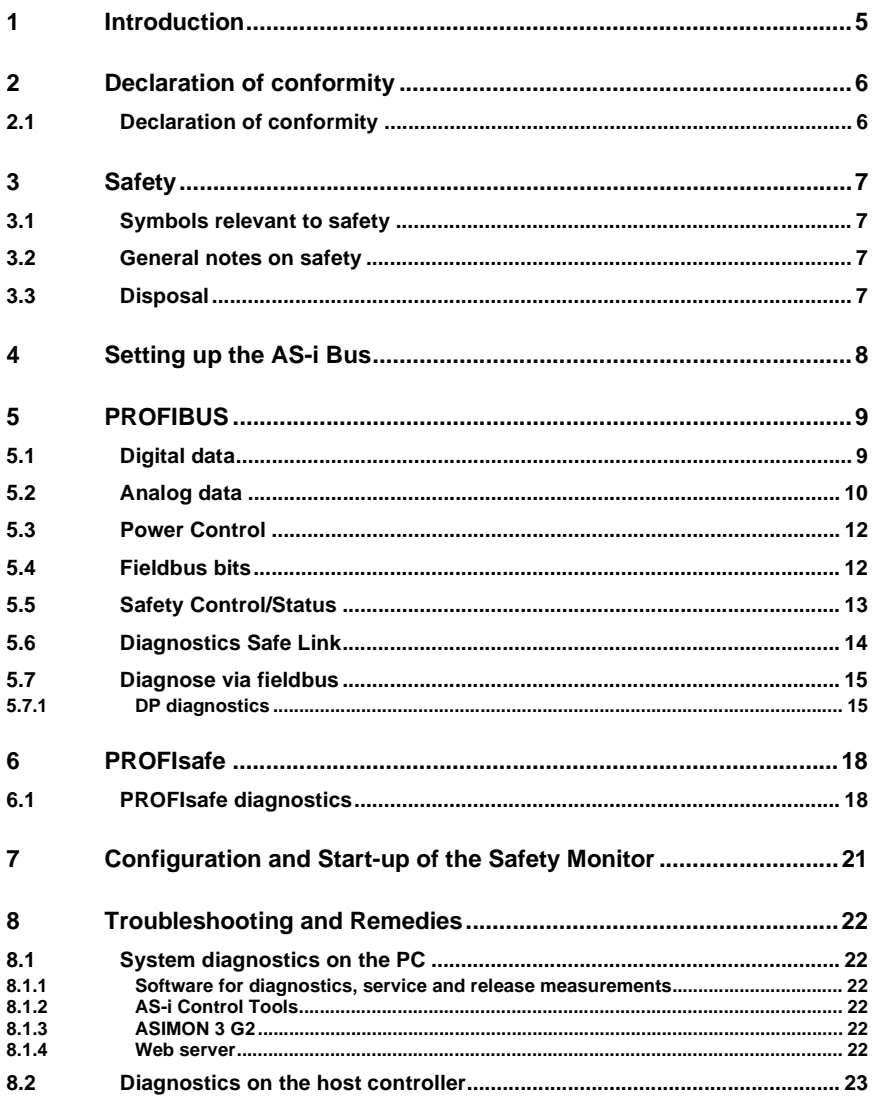

# 13.02.2015

## **F** PEPPERL+FUCHS

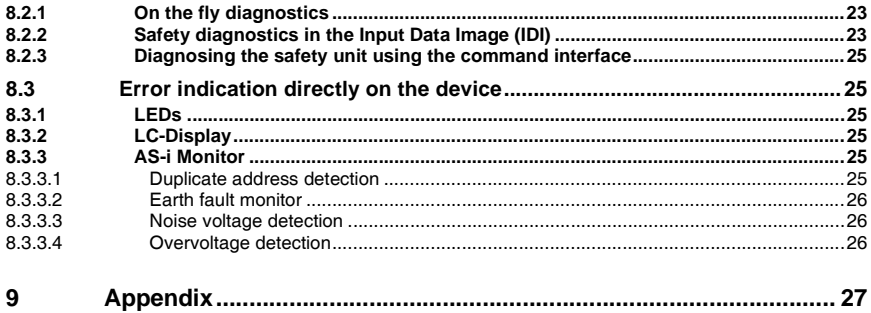

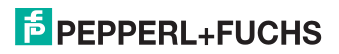

### <span id="page-4-0"></span>**1. Introduction**

#### **Congratulations**

You have chosen a device manufactured by Pepperl+Fuchs. Pepperl+Fuchs develops, produces and distributes electronic sensors and interface modules for the market of automation technology on a worldwide scale.

Before installing this equipment and put into operation, read this manual carefully. This manual containes instructions and notes to help you through the installation and commissioning step by step. This makes sure bring such a trouble-free use of this product. This is for your benefit, since this:

- ensures the safe operation of the device
- helps you to exploit the full functionality of the device
- avoids errors and related malfunctions
- avoids costs by disruptions and any repairs
- increases the effectiveness and efficiency of your plant

Keep this manual at hand for subsequent operations on the device.

After opening the packaging please check the integrity of the device and the number of pieces of supplied.

#### **Symbols used**

The following symbols are used in this manual:

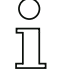

#### *Information!*

*This symbol indicates important information.*

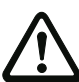

#### *Attention!*

This symbol warns of a potential failure. Non-compliance may lead to interruptions of *the device, the connected peripheral systems, or plant, potentially leading to total malfunctioning.*

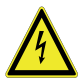

#### *Warning!*

*This symbol warns of an imminent danger. Non-compliance may lead to personal injuries that could be fatal or result in material damages and destruction.*

#### **Contact**

If you have any questions about the device, its functions, or accessories, please contact us at:

Pepperl+Fuchs GmbH Lilienthalstraße 200 68307 Mannheim Telephone: +49 621 776-4411 Fax: +49 621 776-274411 E-Mail: fa-info@pepperl-fuchs.com

## $\overline{p}$  PFPPFRI +FUCHS

## <span id="page-5-0"></span>**2. Declaration of conformity**

### <span id="page-5-1"></span>**2.1 Declaration of conformity**

This product was developed and manufactured under observance of the applicable European standards and guidelines.

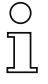

### *Information!*

*A Declaration of Conformity can be requested from the manufacturer.*

The product manufacturer, Pepperl+Fuchs GmbH, D-68307 Mannheim, has a certified quality assurance system that conforms to ISO 9001.

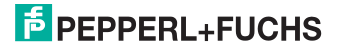

### <span id="page-6-0"></span>**3. Safety**

#### <span id="page-6-1"></span>**3.1 Symbols relevant to safety**

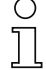

#### *Information!*

*This symbol indicates important information.*

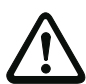

### *Attention!*

*This symbol warns of a potential failure. Non-compliance may lead to interruptions of the device, the connected peripheral systems, or plant, potentially leading to total malfunctioning.*

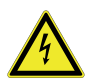

#### *Warning!*

*This symbol warns of an imminent danger. Non-compliance may lead to personal injuries that could be fatal or result in material damages and destruction.*

#### <span id="page-6-2"></span>**3.2 General notes on safety**

Only instructed specialist staff may operate the device in accordance with the operating manual.

User modification and or repair are dangerous and will void the warranty and exclude the manufacturer from any liability. If serious faults occur, stop using the device. Secure the device against inadvertent operation. In the event of repairs, return the device to your local Pepperl+Fuchs representative or sales office.

The connection of the device and maintenance work when live may only be carried out by a qualified electrical specialist.

The operating company bears responsibility for observing locally applicable safety regulations.

Store the not used device in the original packaging. This offers the device optimal protection against impact and moisture.

Ensure that the ambient conditions comply with regulations.

#### <span id="page-6-3"></span>**3.3 Disposal**

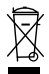

#### *Information!*

*Electronic waste is hazardous waste. Please comply with all local ordinances when disposing this product!*

*The device does not contain batteries that need to be removed before disposing it.*

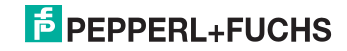

### <span id="page-7-0"></span>**4. Setting up the AS-i Bus**

- 1. Connect the unit to power.
- 2. Connect the AS-i cable to the unit.
- 3. One after the other connect the AS-i slaves to the AS-i cable and set the slave addresses. You may set the addresses directly on the slave using a portable addresser or by using the option [SLAVE ADR TOOL] in the display menu of your gateway.
- 4. In the display menu select [QUICK SETUP] to use the configuration of all AS-i circuits connected to the unit. Confirm with [STORE+RUN].
- 5. Set the PROFIBUS address and connect the gateway to the host fieldbus controller. You can set the addresses directly using the option [PROFIBUS] in the display menu of your gateway.

*For more detailed information please refer to the installation guide for your gateway which is included with the unit.*

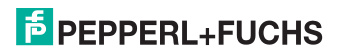

Ĭ

## <span id="page-8-0"></span>**5. PROFIBUS**

## <span id="page-8-1"></span>**5.1 Digital data**

## <span id="page-8-2"></span>**Typical GSD modules**

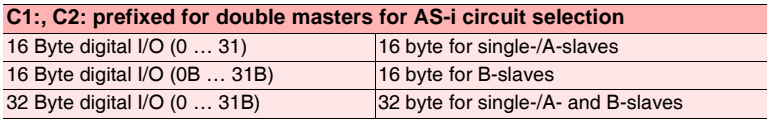

 *Tab. 5-1.* 

### **In- and output data**

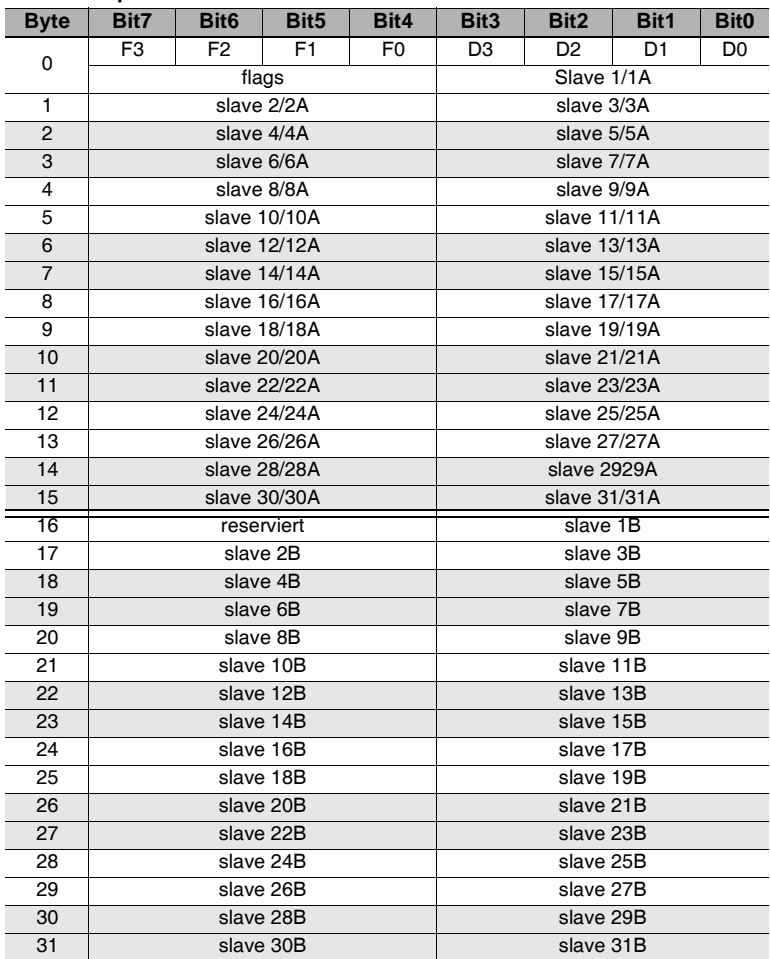

## **F** PEPPERL+FUCHS

### **Flags**

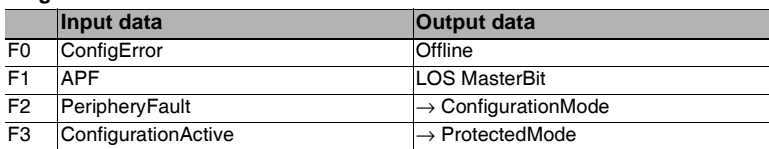

 *Tab. 5-2.* 

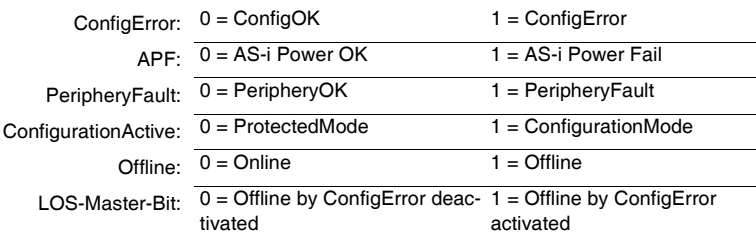

### <span id="page-9-0"></span>**5.2 Analog data**

## **Typical GSD modules**

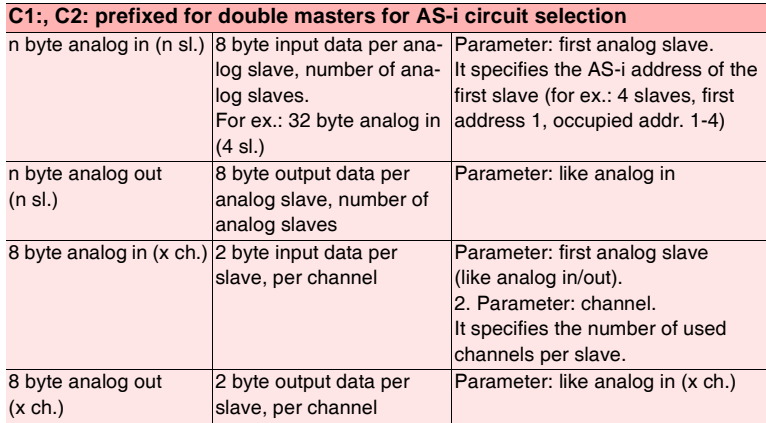

 *Tab. 5-3.* 

13.02.2015 13.02.2015

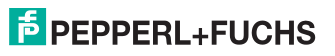

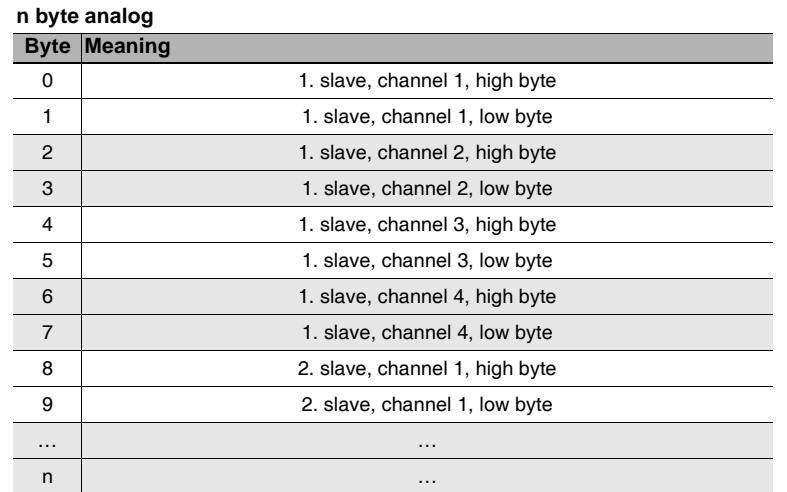

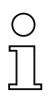

#### *Note!*

*A-Slaves map the data on channels 1 and 2.*

*B-Slaves map the data on channels 3 and 4.*

## **8 byte analog (x Ch.)**

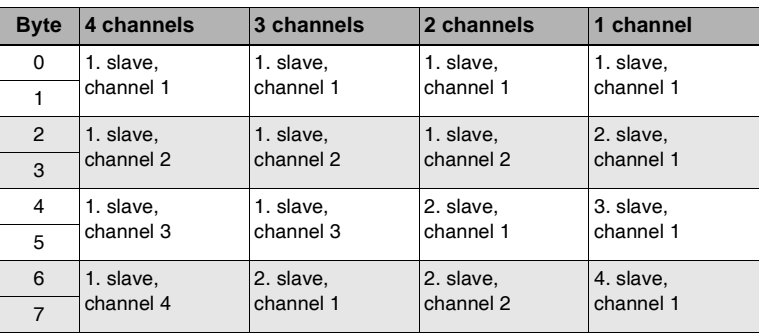

#### <span id="page-11-0"></span>**5.3 Power Control**

#### **GSD module: Power Control Parameter: AS-i current limit**

The setting of the current limit takes place in 0,1 A steps via GSD module parameter:

Input:  $0...40 \cong 0 A...40 A$ 

#### **Input data (high):**

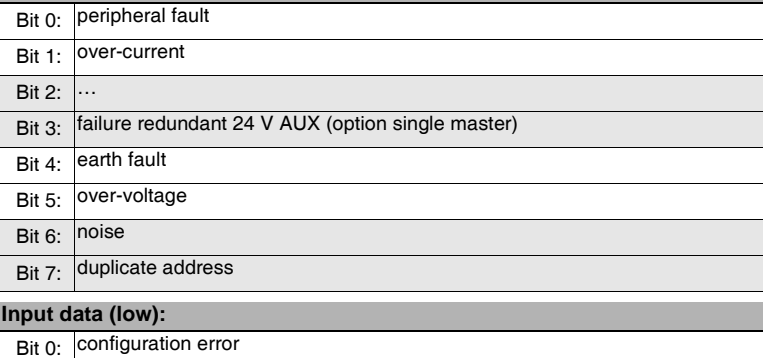

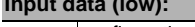

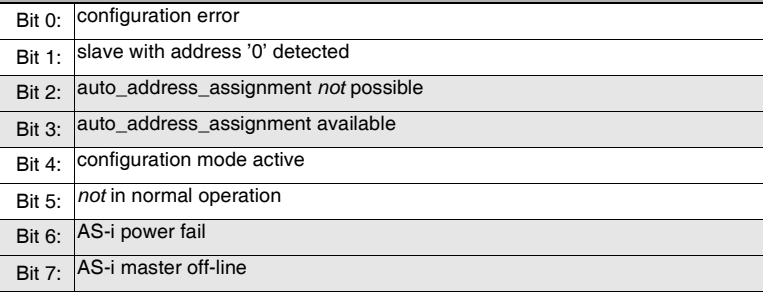

#### <span id="page-11-1"></span>**5.4 Fieldbus bits**

#### <span id="page-11-2"></span>**GSD module: 2 bytes fieldbus bits**

#### **Output data (function block fieldbus bit in ASIMON)**

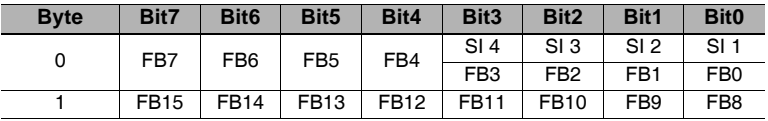

 *Tab. 5-4.* 

The bits of the output data bytes are ORed with the real and homonymous hardware inputs of the device.

13.02.2015 13.02.2015

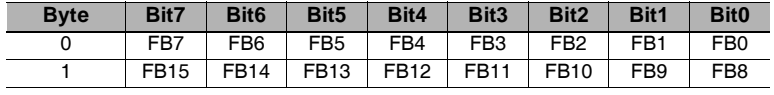

#### **Input data (output assignment for fieldbus bit in ASIMON)**

 *Tab. 5-5.* 

#### FB: fieldbus bit

<span id="page-12-1"></span>SI 4, SI 3, SI 2, SI  $1$  monitor inputs

#### <span id="page-12-0"></span>**5.5 Safety Control/Status**

#### **GSD module: Safety Ctrl/Status (n OSSD)**

#### **Output data**

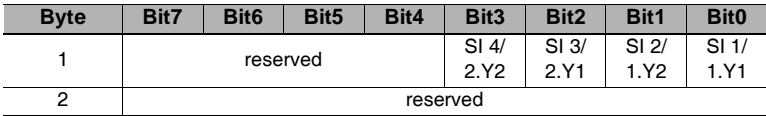

 *Tab. 5-6.* 

The bits of the output data bytes are ORed with the real and homonymous hardware inputs of the device.

#### **Input data**

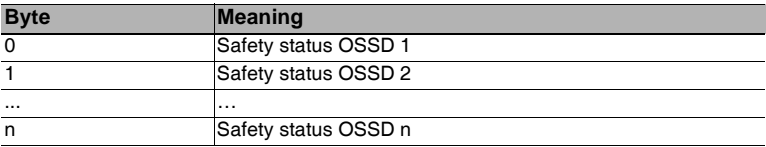

 *Tab. 5-7.* 

#### **Safety status per OSSD (release circuit)**

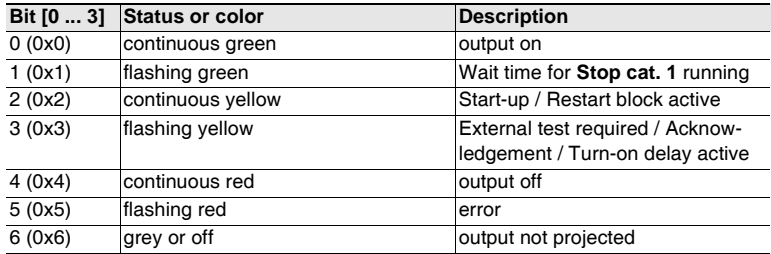

 *Tab. 5-8.* 

## **E** PEPPERL+FUCHS

### **Safety status per OSSD (release circuit)**

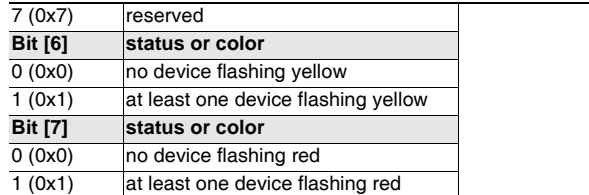

 *Tab. 5-8.* 

#### <span id="page-13-0"></span>**5.6 Diagnostics Safe Link**

#### **GSD module: 10 Byte Cross Comm. Diag.**

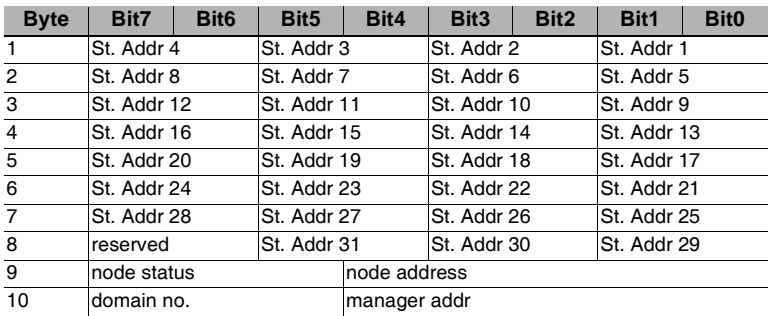

 *Tab. 5-9.* 

#### **St. addr: node status of an address, from the 'node overview' list: Bit-combination Meaning**

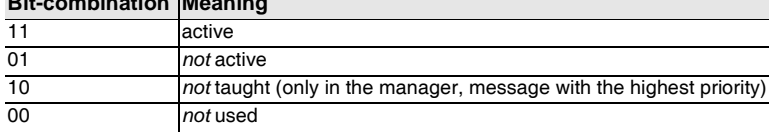

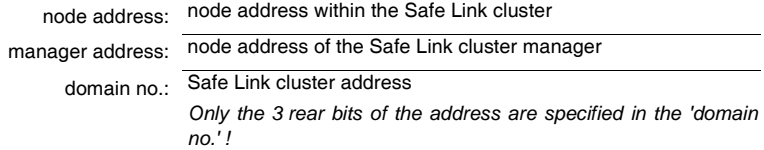

#### <span id="page-14-0"></span>**5.7 Diagnose via fieldbus**

### <span id="page-14-1"></span>**5.7.1 DP diagnostics**

#### **DP diagnostics**

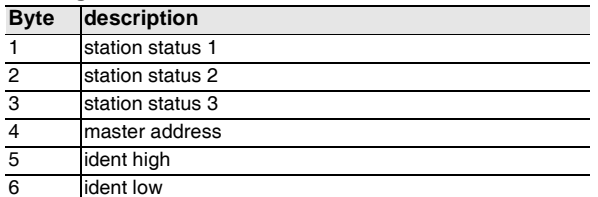

The following blocks can be attached to the DP-diagnosis optionally. According to the PROFIBUS standard, the bytes 1 … 4 are transmitted in each block. Only when double masters are used, the entry "circuit 2" is available in the AS-i flags, delta list and LPF.

#### **AS-i flags**

 structure 0xA0: circuit 1 structure 0xA1: Circuit 2

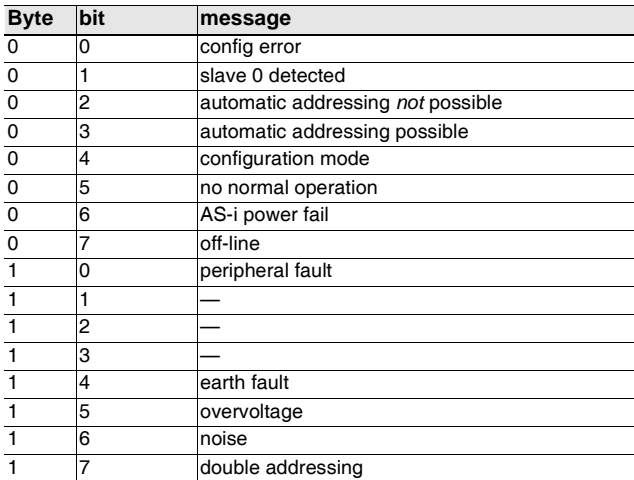

 *Tab. 5-10.* 

## **F** PEPPERL+FUCHS

#### **List of configuration errors (delta list)**

structure 0xA2: circuit 1

structure 0xA3: Circuit 2

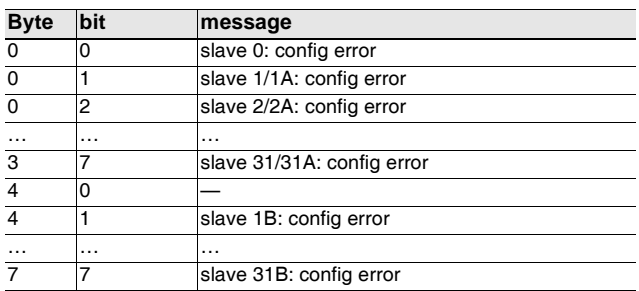

 *Tab. 5-11.* 

### **List of peripheral faults (lpf)**

structure 0xA4: circuit 1 structure 0xA5: Circuit 2

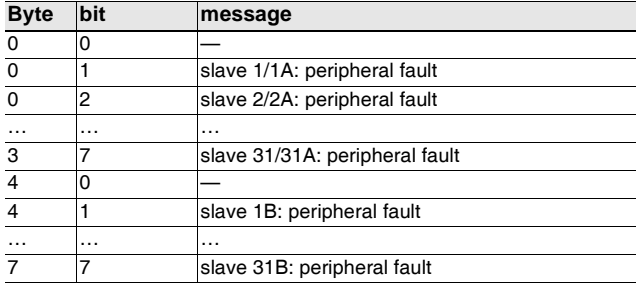

 *Tab. 5-12.* 

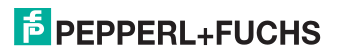

Each element of the manufacturer diagnostics (EC-flags and slave lists) can be switched off by setting the appropriate bit in the parameter telegram.

ExtDiag will be set if at least one of the following conditions is fulfilled:

- ConfigError ≡ 1
- APF  $\equiv$  1
- PeripheralFault ≡ 1
- EarthFault ≡ 1
- DuplicateAddr ≡ 1

Evaluation of results can be individually activated/deactivated via PROFIBUS parameter or command interface.

The configuration file includes the following presettings:

- The diagnosis transmits EC-flags, DeltaList, LPF, EarthFault and DuplicateAddr.
- ExtDiag will be set if ConfigError  $\equiv$  1 and APF  $\equiv$  1. ExtDiag will *not* be set if PeripheralFault ≡ 1, EarthFault ≡ 1 and DuplicateAddr ≡ 1

### <span id="page-17-0"></span>**6. PROFIsafe**

#### **GSD module: PROFIsafe V1/2, 8 Bytes**

The assignment of the in- and output data bits depends on the configuration of the Safety Monitor. We recommend to use automatic configuration.

With automatic configuration the data are assigned as follows:

#### **Input data**

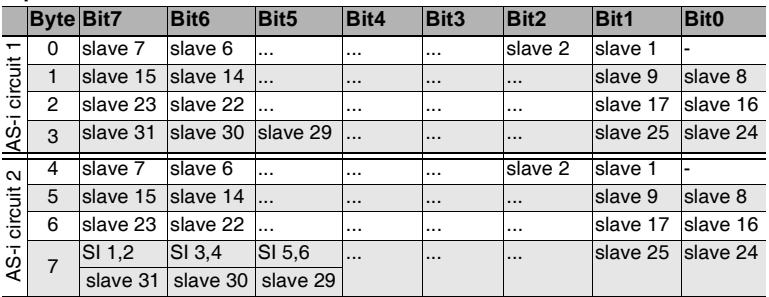

#### **Output data**

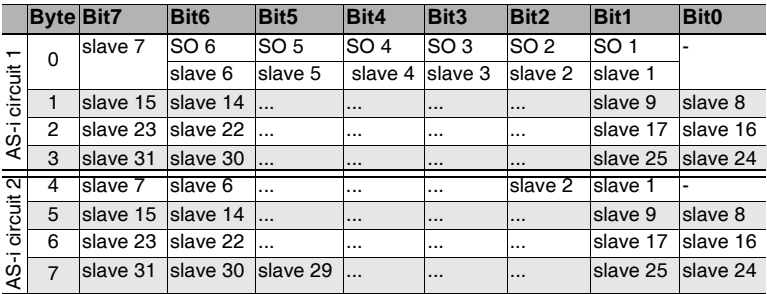

#### <span id="page-17-1"></span>**6.1 PROFIsafe diagnostics**

PROFIsafe communication can be "**activated**", set to passive ("**passivated**"), or turned off ("**inactive**") via the CPU.

#### *PROFIsafe Status indicator*

In protected operating mode when there is passivated PROFIsafe communication the message "PS" with the sub-line "Profisafe passivated" or a corresponding error message appears in the device display:

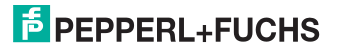

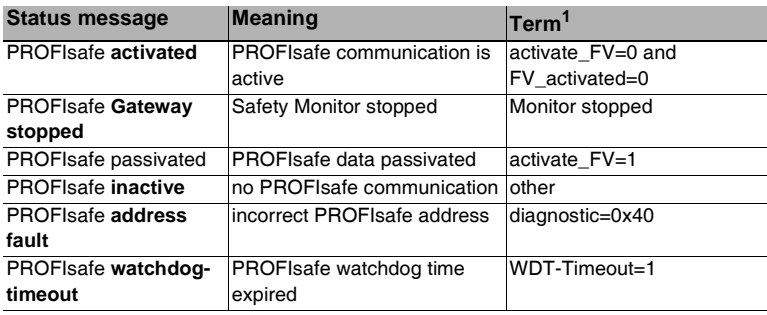

 *Tab. 6-13. Meaning of the PROFIsafe messages*

1. For terms see PROFIsafe specification.

If the gateway is in Projecting mode and there is activated Profisafe communication, "PS" is indicated by "**Profisafe activated**".

If no PROFIsafe module is selected in the I/O area of the gateway, no PROFIsafe message is generated.

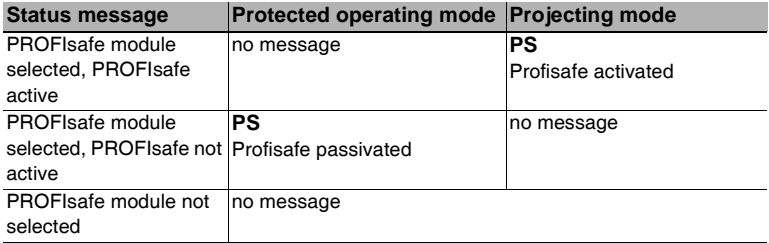

 *Tab. 6-14.* 

If you are using a gateway with two AS-i masters and one of the two masters is in Projecting mode, PROFIsafe considers the entire device to be in Projecting mode.

The display menu can also be used to query the status of PROFIsafe communication:

Main menu || SAFETY || PROFISAFE || **STATUS**

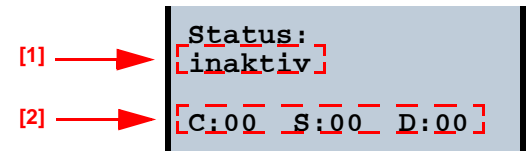

The current status of PROFIsafe communication is displayed under **[1]**; below that **[2]** the contents of the PROFIsafe Status byte **[S]**, the Control byte **[C]** and the Diagnostic Word (Low-byte only) **[D]** are displayed.

## $\frac{1}{2}$  PEPPERL+FUCHS

## *PROFIsafe diagnostics*

l.

Ĭ.

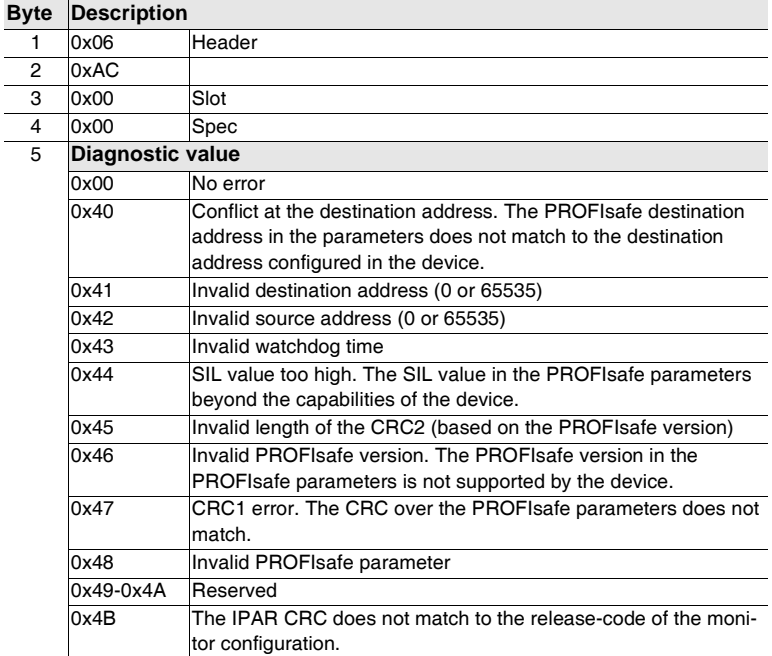

 *Tab. 6-15.* 

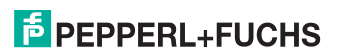

## <span id="page-20-0"></span>**7. Configuration and Start-up of the Safety Monitor**

Configuration and start-up of the AS-i Safety Monitor is accomplished using a PC/ notebook running the ASIMON 3 G2 configuration software.

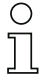

## *Note!*

*For more detailed information please refer to the separate manual for the ASIMON 3 G2 configuration software.*

Configuration should be performed only by a safety specialist. All safety-related commands are password protected.

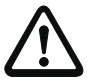

*The correct safety functioning of the unit must absolutely be verified in the system!*

### <span id="page-21-0"></span>**8. Troubleshooting and Remedies**

#### <span id="page-21-1"></span>**8.1 System diagnostics on the PC**

#### <span id="page-21-2"></span>**8.1.1 Software for diagnostics, service and release measurements**

The intuitively constructed software for diagnostics, service and release measurements enables PC-assisted measurement using the high-level measuring technology built into the masters.

This specially developed software assists both machine and systems builders in release measurements and preventive troubleshooting as well as end users in preventive maintenance and fast, self-performed error elimination. As an option the analysis data can also be sent to our technical support group and used as the basis for fast, reliable help with problem handling.

#### <span id="page-21-3"></span>**8.1.2 AS-i Control Tools**

The Software AS-i Control Tools provide you with all the key testing and configuration possibilities of your AS-i circuit in organized fashion on your PC.

A graphic representation of your AS-i network provides you with a quick overview of the system status, showing for example any missing or unprojected slaves. In addition, peripheral errors and the status of the "AS-i Monitors" integrated into the Masters. The AS-i Control Tools software also provides a simple and convenient way to configure new AS-i circuits or modify already existing configurations. This software is also a component of the ASIMON 3 G2 software.

#### <span id="page-21-4"></span>**8.1.3 ASIMON 3 G2**

The ASIMON 3 G2 software is used to configure the safety unit. Already configured systems can be diagnosed live using the software. The status of all in- and outputs is graphically represented as are the results of the preparatory processing.

When projecting the user has the ability to assign unique identifiers to the individual components. These also appear in the device displays in connection with error messages. To prevent errors in the projecting stage the ASIMON 3 G2 software provides advance warning at the relevant points.

The AS-i Control Tools software is also part of the ASIMON 3 G2.

#### <span id="page-21-5"></span>**8.1.4 Web server**

Units having an Ethernet port provide all the diagnostics data through a web server. If necessary this also allws the system information to be viewed from any PC connected to the network without any additional software, simply using a standard internet browser and Java.

To be able to take advantage of the full scope of diagnostics functions and configuration possibilities of the AS-i Masters, you will however need the ASIMON 3 G2 software with integrated AS-i Control Tools and ideally also the software for diagnostics, service and release measurement.

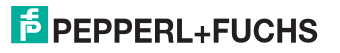

*Note!*

#### <span id="page-22-0"></span>**8.2 Diagnostics on the host controller**

All the diagnostics information is also provided on the host controller.

## Ω

*Refer here to the tables showing the digital fl[ags in sec. <Dig](#page-8-2)ital data> the fieldbus bits [in sec. <Field](#page-11-2)bus bits> and the Safety Control Stat[us in sec. <Safety Contr](#page-12-1)ol/Status>.*

#### <span id="page-22-1"></span>**8.2.1 On the fly diagnostics**

PROFIBUS gateways transfer the most diagnostic information via the standard diagnostic.

#### <span id="page-22-2"></span>**8.2.2 Safety diagnostics in the Input Data Image (IDI)**

#### *Representation of the diagnostics information*

Diagnostics in the IDI is a way of sending the key diagnostics functions to the controller without a command interface (Mailbox) or any additional effort. The diagnostics information is sent in the input data image, coded for the input bits of the address of the safety input slave.

The switching state of Channels 1 and 2 of the safety input is shown with negligible time lag in bits 0 and 1 and can be directly read:

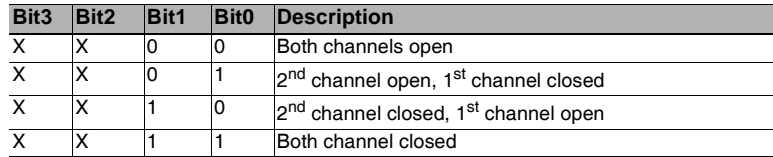

 *Tab. 8-16.* 

Bits 2 and 3 are used to send the status of the safety input (the device color of the ASIMON 3 G2):

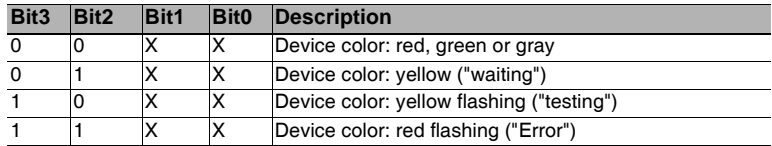

 *Tab. 8-17. Stae of safety input*

#### *Safety diagnostics of safe AS-i outputs via the Input Data Image (IDI)*

The diagnostic informations are transfered via the Input Data Image, coded to the input bits of the diagnostic address (diagnostic slave) of an AS-i safety slave.

#### **Bit value of the input bits of the diagnostic slaves**

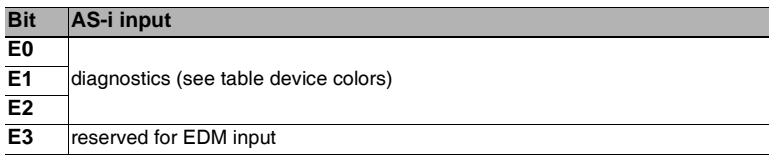

 *Tab. 8-18. Bit value of input bits of the diagnostic slaves*

#### **Device colors**

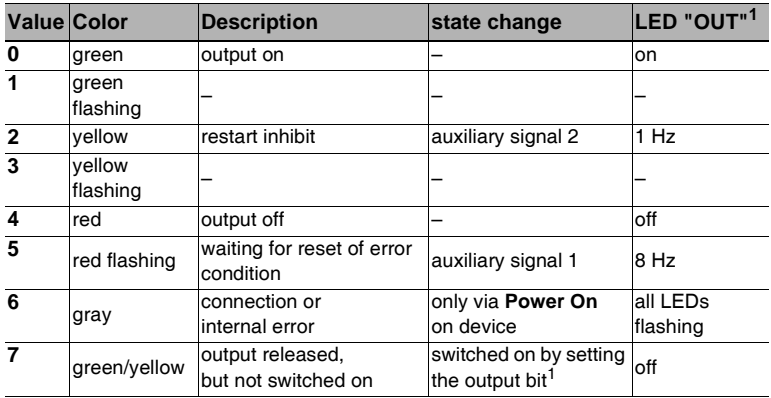

 *Tab. 8-19. Device colors*

<span id="page-23-0"></span>1. See documentation of the AS-i slave.

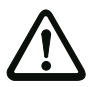

#### *Important!*

The following points must be noted for processing:

- The information for switching state and error status are not processed timesynchronous.
- When there is a configuration error all bits having value 0 are sent; this must be noted when processing the data.
- When the Monitor is stopped the device color is "gray".
- When regularly switching, the status "yellow flashing" can be recognized as a transition status. This depends on the component model set. This status cannot be understood as a testing request until it is stably reported (see Monitor Info and Safety Control/Status Byte). This is not the case until bit '6' is set in the Monitor Info and Safety Control/Status Byte ("At least one module in Test status"). This means the diagnostics information in the input data image does not serve as a trigger for the testing request, but rather only as detailed information after the Monitor Info and Safety Control/Status byte have indicated that at least one component has reported a testing request.

3.02.2015 13.02.2015

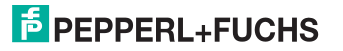

#### *Other display variants*

In addition to the diagnostics representation the following variants are possible:

• Safety code sequence:

Code sequence is sent, no evaluation of the data; the current status is sent for each bit. Sending of a code sequence for safety slaves means there is a continuous alternation between the states '1' and '0'.

• Substitution values:

Substitution of the code sequences by the status of the input (Safe Subst Val). Here the following values are sent:

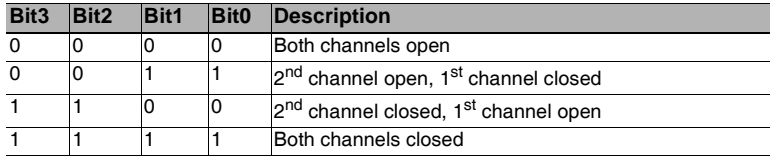

 *Tab. 8-20.* 

#### *Changing the base setting*

Setting and changing the diagnostics type is done using the device display (**[SAFETY]->[AS-I SAFETY]->[SAFE SUBST VAL]**)

#### <span id="page-24-0"></span>**8.2.3 Diagnosing the safety unit using the command interface**

All the diagnostics data can also be queried individually and acyclic using the command interface commands. This procedure, however, involves a large outlay.

#### <span id="page-24-1"></span>**8.3 Error indication directly on the device**

### <span id="page-24-2"></span>**8.3.1 LEDs**

The LEDs located on the device allow you to quickly see the status of the main function parameters, such as power, communication with the host controller, communication on the AS-i circuit and state of the safety in- and outputs.

#### <span id="page-24-3"></span>**8.3.2 LC-Display**

In the display of the Gateways plain text messages are shown spontaneously for any detected errors (e.g. missing slaves, earth fault, duplicate address…).

#### <span id="page-24-4"></span>**8.3.3 AS-i Monitor**

Comprehensive, standard measuring technology built into the AS-i Masters make it possible to simply localize even sporadically occurring configuration errors and interference sources affecting AS-i communication.

#### <span id="page-24-5"></span>**8.3.3.1 Duplicate address detection**

The Master detects when two slaves having the same address are present in the AS-i circuit.

## $5$  PFPPFRI +FUCHS

#### <span id="page-25-0"></span>**8.3.3.2 Earth fault monitor**

The earth fault monitor checks the symmetry of the AS-i voltage. If the voltage is no longer sufficiently symmetrical, the noise immunity of data transmission is compromised.

#### <span id="page-25-1"></span>**8.3.3.3 Noise voltage detection**

Noise voltages on the AS-i cable can cause telegram errors. The noise voltage detector monitors the AS-i circuit for AC voltages which have been generated by neither the AS-i Master nor the slaves.

#### <span id="page-25-2"></span>**8.3.3.4 Overvoltage detection**

Normally UASi+ and UASi- are in symmetry with system ground. If this potential rises significantly, the overvoltage detector reports this anomaly.

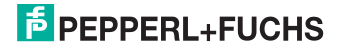

## <span id="page-26-0"></span>**9. Appendix**

Quick Start Guides for commissioning and service are provided on the website available for download.

## **FACTORY AUTOMATION -**SENSING YOUR NEEDS

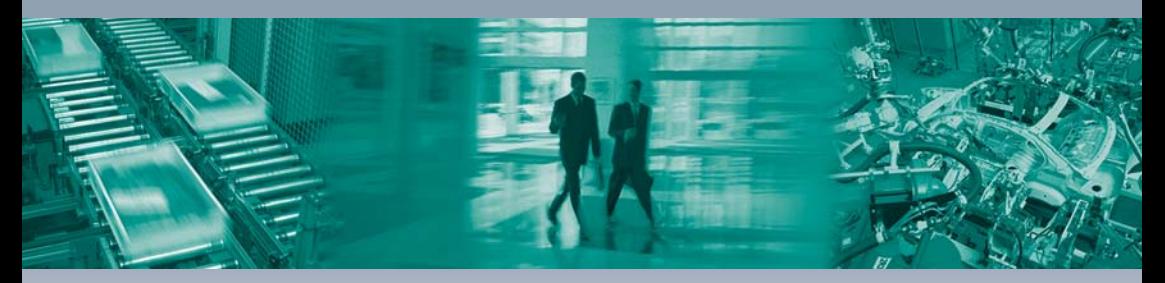

**Worldwide Headquarters** Pepperl+Fuchs GmbH 68307 Mannheim · Germany Tel. +49 621 776-0 E-mail: info@de.pepperl-fuchs.com

#### **USA Headquarters**

Pepperl+Fuchs Inc. Twinsburg, Ohio 44087 · USA Tel. +1330 4253555 E-mail: sales@us.pepperl-fuchs.com

#### Asia Pacific Headquarters

Pepperl+Fuchs Pte Ltd. Company Registration No. 199003130E Singapore 139942 Tel. +65 67799091 E-mail: sales@sg.pepperl-fuchs.com

## www.pepperl-fuchs.com

Subject to modifications Copyright PEPPERL+FUCHS · Printed in Germany  $\Box$ 

 $\Box$ 

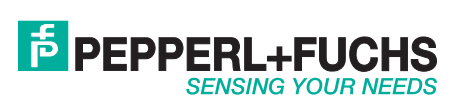

٦

 $\lrcorner$